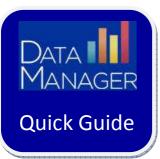

## **Managing a Self-Paced Test Session**

## Getting Started

- Log in to <u>http://www.riversidedatamanager.com</u>
- If logging in as a DataManager teacher or administrator:
  - Log in with your admin ID/password
  - Click the Application Switcher (
  - Select Assessments
  - To the right of the name of the **Test Event** for which you want to proctor a session, click on the **blue** icon ("Proctor an Online Test Session for this Event")

| Find Assessments |           |                |                 |              |                         |
|------------------|-----------|----------------|-----------------|--------------|-------------------------|
|                  | Year (No  | ne)            |                 |              |                         |
| 3                | Scope (No | ne)            |                 |              |                         |
|                  | View Ope  | in Test Events |                 |              |                         |
|                  |           |                |                 |              | Search                  |
|                  | ‡Test l   | Event Name     | = Event Creator | ‡ Date       | Actions                 |
| CogAT            | CogA      | Fall 2013      | Betsy Rowlett   | 10/2/2013    |                         |
| Iowa Assessments | lowa F    | all 2013       | Betsy Rowlett   | 10/2/2015 Pa | setter and a setter for |

- If logging in as a Proctor:
  - Log in with your proctor ID/password

## **Starting a Test Session**

• From the list of sessions, click on the name of the session that you want to open

| ctor Session                        |                       |          |                 |         |                |   |                                 |                      | Student       | Lookup |
|-------------------------------------|-----------------------|----------|-----------------|---------|----------------|---|---------------------------------|----------------------|---------------|--------|
| lanope                              |                       |          |                 |         |                |   |                                 |                      |               |        |
|                                     |                       |          |                 |         |                |   |                                 |                      |               |        |
| <ul> <li>Create New Test</li> </ul> |                       |          |                 |         |                |   |                                 |                      |               |        |
| Test Event *                        | Select Test Event     | Y Sessio | in Name "       |         |                |   |                                 |                      |               |        |
| Grade *                             | Sweet Grade           |          |                 |         |                |   |                                 |                      |               |        |
| Test Grosp *                        |                       |          |                 |         |                |   |                                 |                      |               |        |
| Level *                             | Select Linel          |          |                 |         |                |   |                                 |                      |               |        |
| Battery/Subtest *                   |                       |          |                 |         |                |   |                                 |                      |               |        |
| Test Admin Type                     |                       | - Test A | dmin Type Desc  |         |                |   |                                 |                      |               |        |
|                                     |                       |          |                 |         |                |   |                                 |                      |               |        |
|                                     |                       |          |                 |         | Cicata Sexuary |   |                                 |                      |               |        |
| -                                   |                       |          |                 |         |                | - |                                 |                      |               |        |
|                                     |                       |          |                 |         |                |   |                                 |                      |               |        |
| Created Session                     | <b>1</b>              |          |                 |         |                |   |                                 |                      |               | -      |
| Session N                           | a ma                  | ent i    | Test            | Group 4 | Level          |   | Battery/Subtest #               | Test Admin &<br>Type | Session Codel | AC     |
| Collins gr2 Test 1                  | CagAT:Spring 2012     |          | CogAT 7 Compl   | eto     | Level 8        |   | VERBAL / Picture Classification | Proctor Led          | 97-4038       | *      |
| Unmes gr 2 Test 3                   | Sovia Assessments: 66 | 19 A.    | Souve Form E Ca | mplete  | Level 8        |   | Computation                     | Proctor Led          | 04-8146       | ×      |
| Collins gr2 Test 2                  | 1 2012                | -        | CegAT 7 Compl   | ete     | Level &        |   | QUANTITATIVE / Number<br>Series | Proctor Led          | 05-0068       | *      |

## Managing a Self-Paced Session

• As students log in for this session, their names will appear in the **Waiting for Approval** area

| Session Name                                                                             | Test freet                                |               | Test Gro                               | up.           | Level                         | Bottery/Subtrat               | Test Admin Type | Session Code                        |
|------------------------------------------------------------------------------------------|-------------------------------------------|---------------|----------------------------------------|---------------|-------------------------------|-------------------------------|-----------------|-------------------------------------|
| Oct 25 sezoon                                                                            | Sowa Assessme                             | ets:Fall 2011 | 2xxx Fo                                | rm E Camplete | Level 15                      | Reading                       | Self Paced      | 99-5265                             |
| inceptions (I                                                                            | 2 6( 1)                                   |               |                                        |               |                               |                               |                 |                                     |
| ast fiame                                                                                |                                           | + fistlane    | * ML D                                 | iste of Birth | Genter                        | Grade Battery/5               | ubtest          | Acc Actions                         |
| There are no rec                                                                         | ur us.                                    |               |                                        |               |                               |                               |                 |                                     |
|                                                                                          |                                           |               |                                        |               |                               |                               |                 |                                     |
|                                                                                          |                                           |               |                                        |               |                               |                               |                 |                                     |
| Valting for A                                                                            | pproval (15 of 16)                        |               |                                        |               |                               |                               |                 | Approve All Deny                    |
|                                                                                          | • First Name                              | 0 PE          | Date of Birth                          | Gesder        | Grade                         | Battery/Subtest               | Ace             | Approve All Deny<br>Actions         |
| ast Rome                                                                                 |                                           | 0 10          | Date of Birth<br>03/31/1999            | Geeder<br>M   | Grade<br>9 - Noe              | Battery/Subtest<br>Reading    | Acc             |                                     |
| ast Kome<br>Soleraco                                                                     | + First Name                              | • 10          |                                        |               |                               |                               | Acc             | Actions                             |
| ast Rome<br>Inderson<br>Damitt                                                           | * Fest Name<br>Code                       | • 10          | 03/31/1999                             | M             | 9 - Noe                       | Reading                       | Acc             | Actues                              |
| Last Kome<br>Anderson<br>Damiti<br>Colline                                               | First Name     Code     Tajuan            | • 10          | 03/33/1999<br>04/05/1999               | M<br>F        | 9 - Noe<br>9 - Noe            | Reading<br>Reading            | Acc             | Actures<br>✓ X<br>✓ X               |
| Maiting for A<br>List Nome<br>Anderson<br>Barneti<br>Collar<br>Collar<br>Collar<br>Davis | Fiest Name     Code     Tajuan     Reanne | • 10          | 03/31/2999<br>04/05/1999<br>02/11/1999 | M<br>F        | 9 - Noe<br>9 - Noe<br>9 - Noe | Reading<br>Reading<br>Reading | Acc             | Actures<br>V X<br>V X<br>V X<br>V X |

- Once all students have logged in, select **Approve All** or approve students individually as they log in
- As students proceed independently through the test, you can pause students (individually or as a group) or terminate a student's test session as needed.

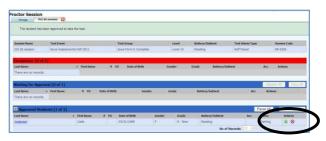

**Note**: Students must end their subtest by selecting the **End** button.

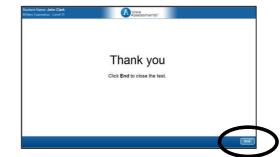

Once students have ended the subtest, they will be returned to the drawing screen where they will wait for further instructions.

• When all students complete the subtest, the proctor will select to **Continue Testing All** (which will automatically advance students to the next subtest in sequence) or **End Testing All**.

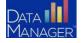

DataManager Quick Guides OManaging Self-Paced Test Sessions

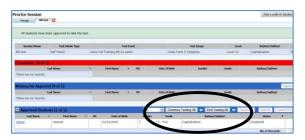

• If the Proctor continued testing to the next subtest, once the next subtest is completed, the proctor can again continue to the next subtest or end testing. This process continues until the proctor selects to ends testing. To end testing, the proctor will select **End Testing All**.

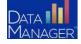